- 1. En tu memoria crea un carpeta con el nombre de "tercer periodo". Dentro de esta carpeta crea otra con el nombre de "html" Y ahí guardaras todos los trabajos realizados en clase luego sube tu carpete "tercer periodo" a drive .
- 2. Dentro del bloc escribe el código que se muestra en la imagen. Cuando termines revisa dos veces, para estar seguro que no te has equivocado

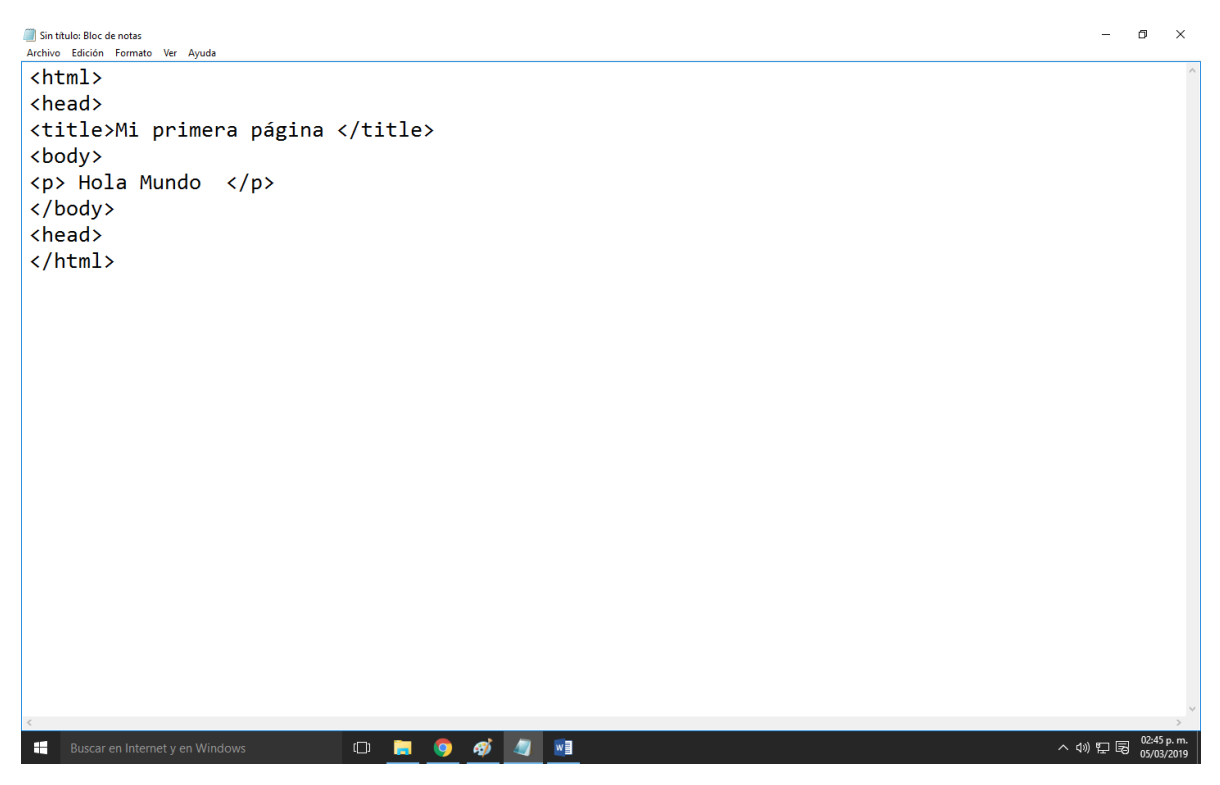

Cuando termines guárdalo de la siguiente manera: (con el nombre de: uno.html)

OJO revisa que el nombre es correcto de otra forma no podrás continuar

POR EXPERIENCIA ALGUNOS ALUMNOS ESCRIBEN HTLM Y ES INCORRECTO

DEBE SER HTML

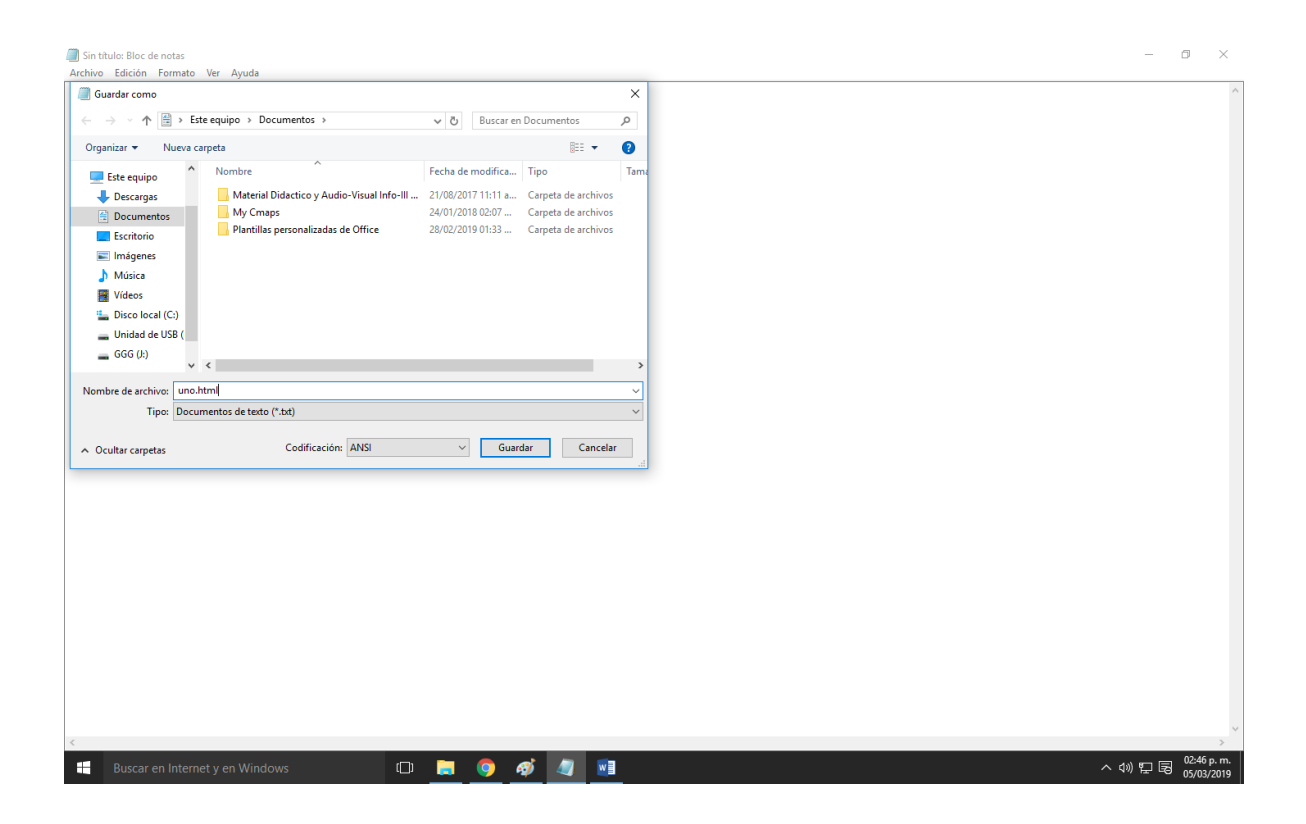

## NUNCA CIERRES TU BLOC DE NOTAS CON TU CODIFACIÓN¡¡¡

NI TU EXPLORADOR

REVISA TU CARPETA Y CERCIORATE DE QUE EL ARCHIVO YA ESTÁ GUARDADO

Debe verse así:

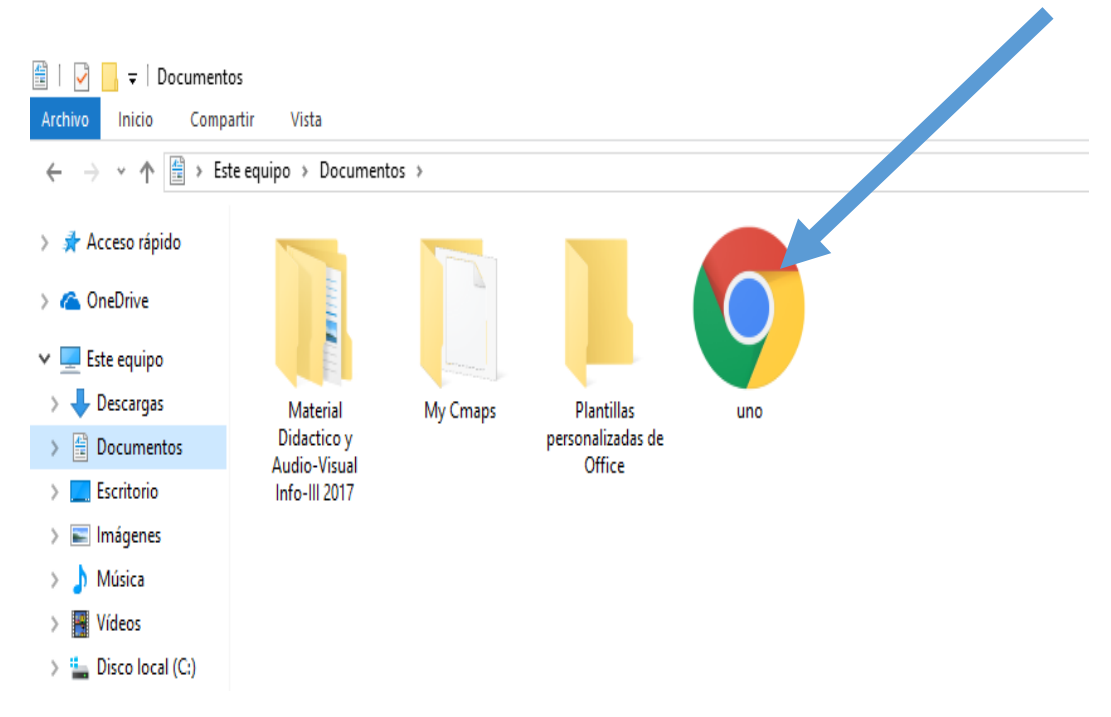

Ahora da doble clic en el archivo uno y se abrirá google Chrome y debes ver lo siguiente:

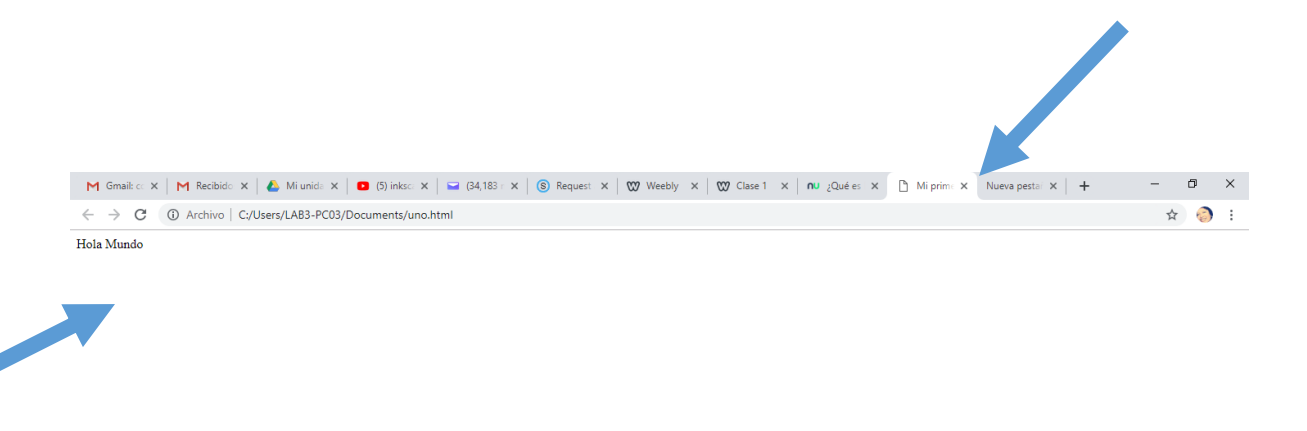

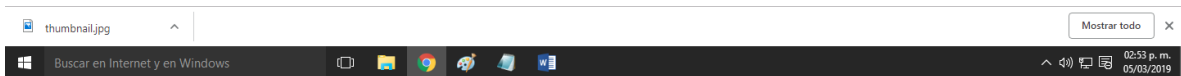

Observa y responde en clase

- 1) ¿Para qué sirve la etiqueta <Title>?
- 2) ¿Para qué sirve la etiqueta <p>?

Ahora regresemos al bloc de notas y realiza los siguientes cambios en el BLOC DE NOTAS

 $\hspace{.7cm} - \hspace{.4cm} \sigma \hspace{.4cm} \times \hspace{.4cm}$ 

Agrega la opción bgcolor como se muestra en la figura

anno: Bloc de notas<br>Archivo Edición Formato Ver Ayuda <html> <head> <title>Mi primera página </title> <body bgcolor ="blue"> <p > Hola Mundo </p> </body> <head> </html>

AHORA FIJATE MUY BIEN, LO UNICO QUE DEBES PRESIONAR ES

## *CONTROL G*

PARA QUE SE GUARDEN LOS CAMBIOS

AHORA VE A TU EXPLORADOR Y PRESIONA EN LAS TECLAS DE FUNCIÓN F5 PARA ACTUALIZAR Y DEBE VERSE ASÍ:

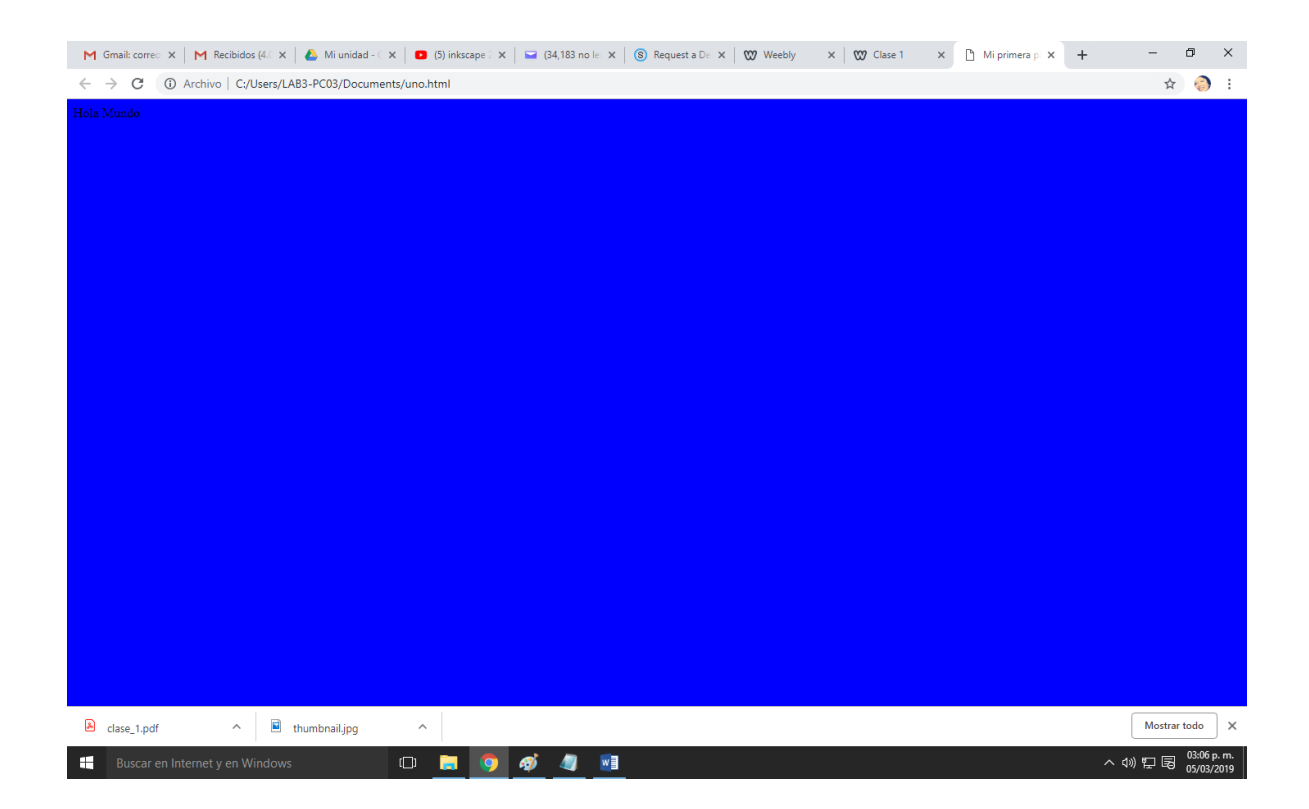

Contesta

- 1. ¿Para qué sirve bgcolor?
- 2. Ahora regresa a tu bloc de notas y cambia el color a "yello", guarda, y actualiza tu navegador
- 3. Regresa a bloc notas y cambia el color a "Green" guarda, y actualiza tu navegador

Ahora de clic en la siguiente liga, para poder seleccionar diferentes gamas de colores

<https://htmlcolorcodes.com/es/>

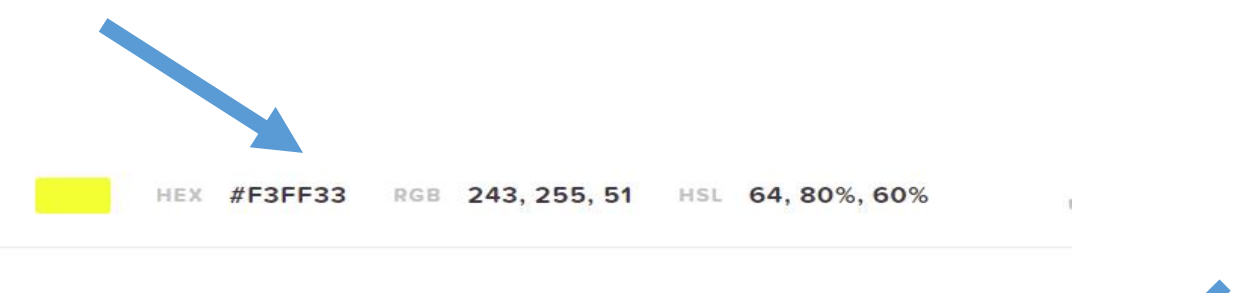

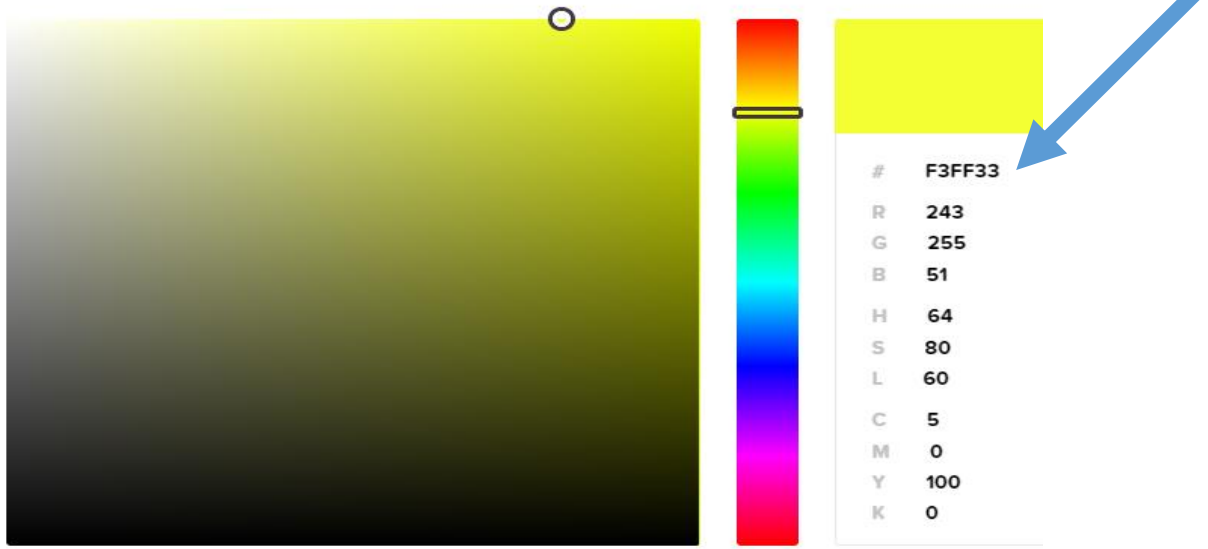

Observa el código **#F3FF33**. Este indica la gama de color, copia el número y pega en tu bloc de notas de la siguiente manera:

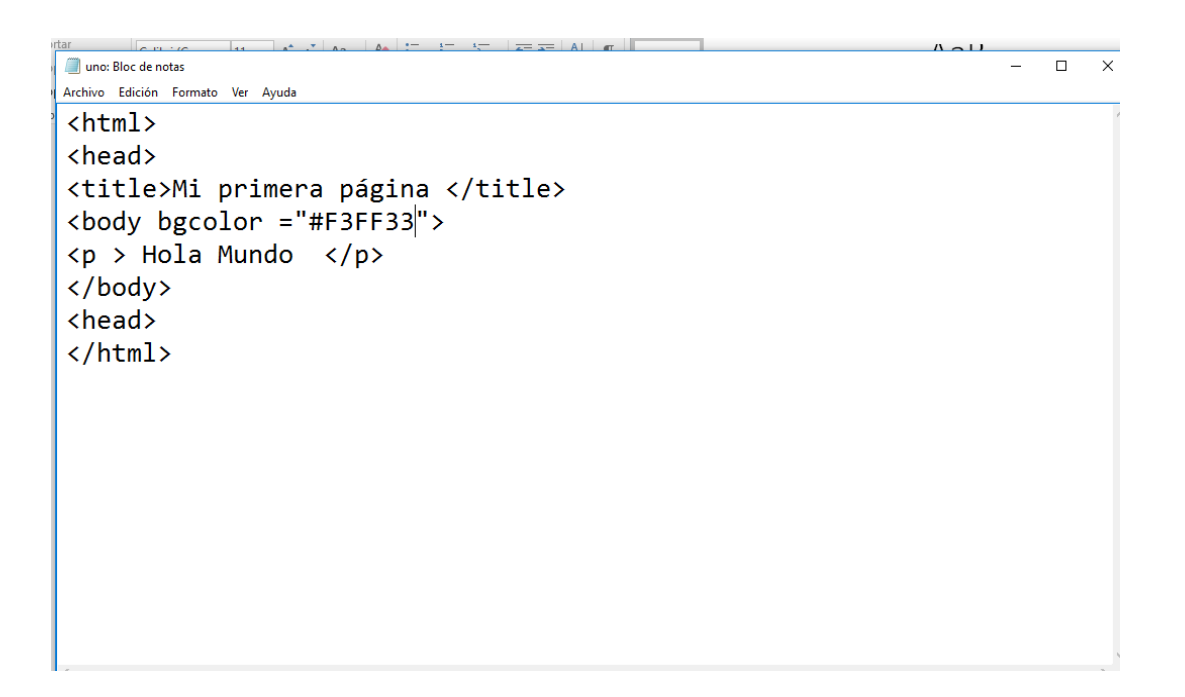

Lo que sigue ya sabes "CRTL G" en block notas y luego te pasa a tu explorador y actualizas con F5

Ahora debe quedar tu fondo en gama de amarillo.

Por último, cierra tu bloc de notas para aprender como lo podemos VOLVER ABRIR. En tu carpeta debes ver el archivo así:

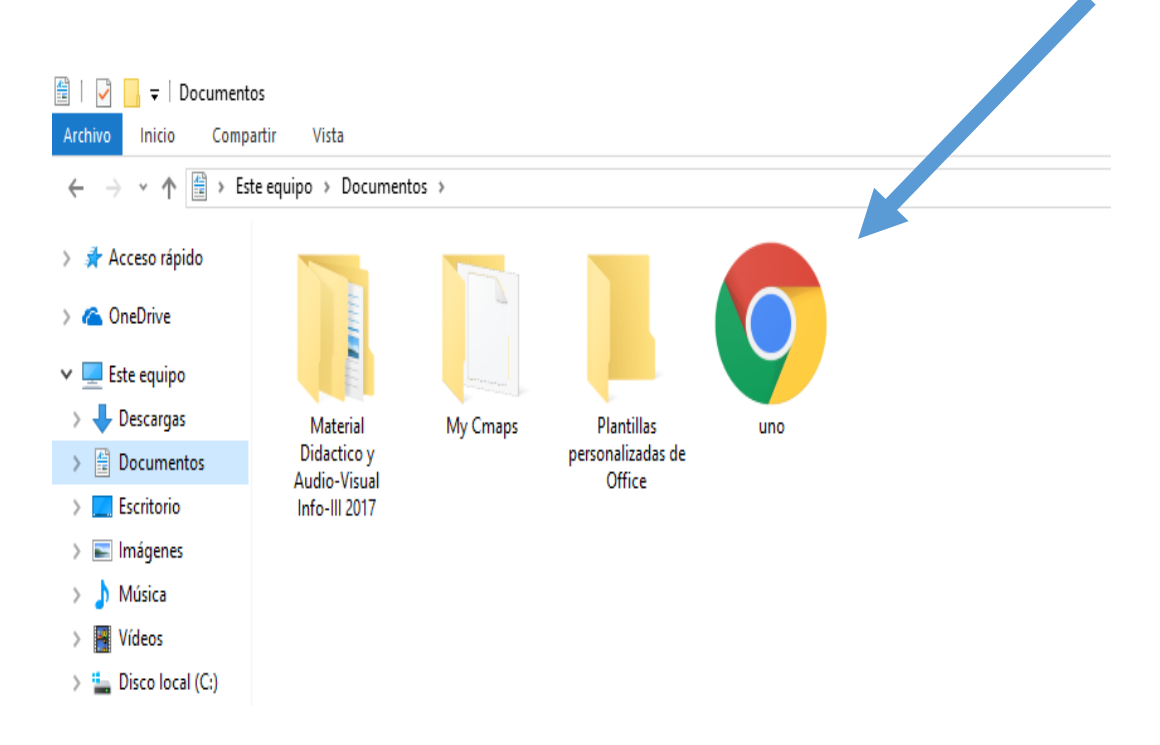

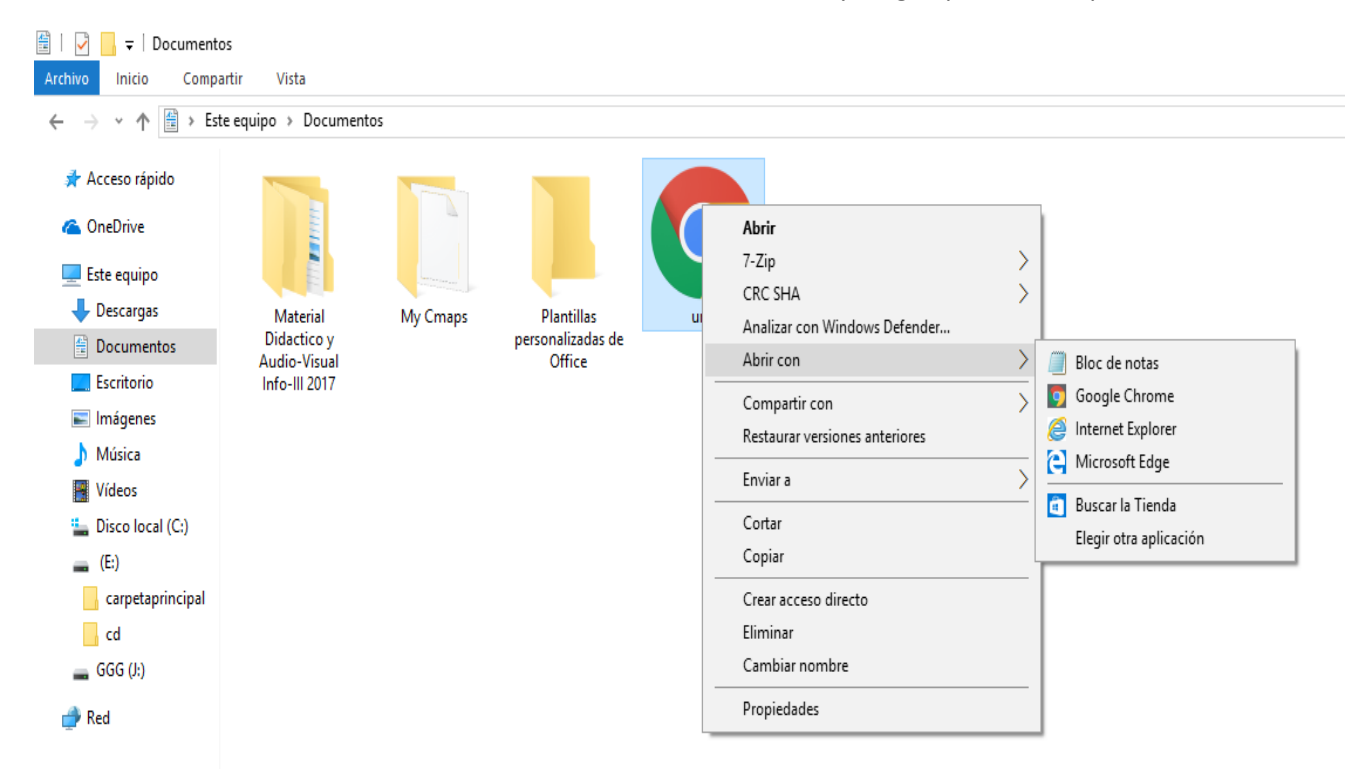

Da clic derecho sobre el icono de tu archivo, selecciona "Abrir con" y luego aparece otra pantalla

Posiblemente no te aparezca la opción "bloc de notas", entonces selecciona la opción "Elegir una aplicación". De la lista busca hasta encontrar "bloc de notas".

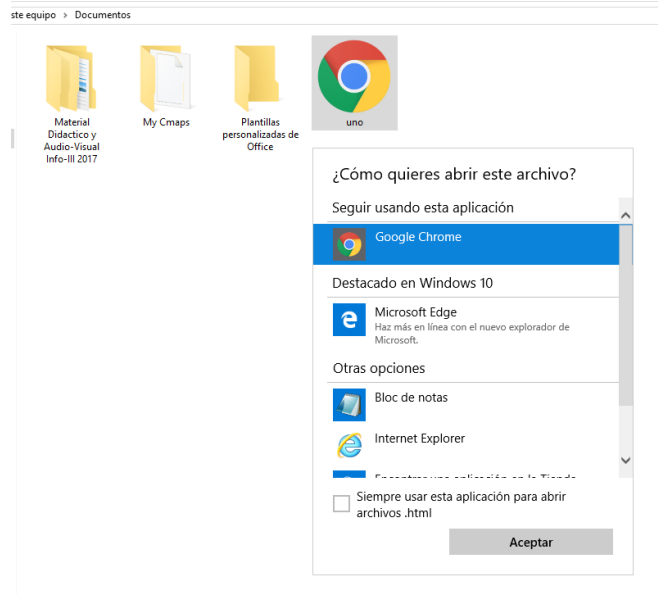

Sigue practicando con la gama de colores